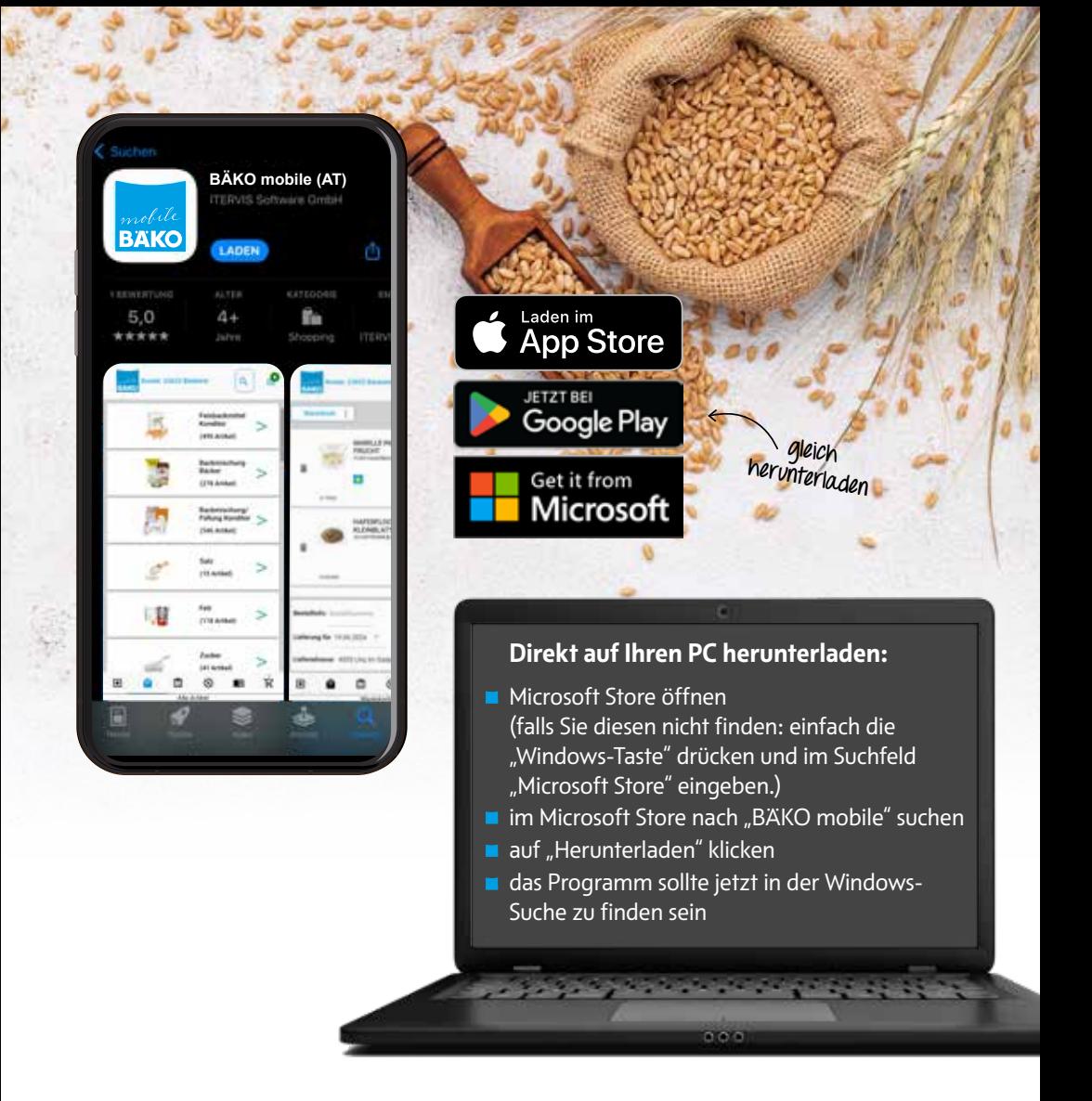

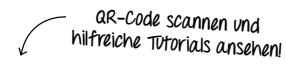

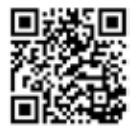

# **BÄKO** mobile Kurzbeschreibung BAKO

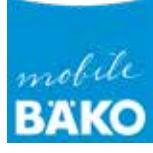

## **APP Anmeldung**

Nachdem Sie die App installiert haben, ist im BÄKO Kundenservice (+43 732 30 57 07 0) die Freischaltung Ihres Accounts zu beantragen. Sie erhalten dann Ihre individuellen Zugangsdaten von uns zugesandt, welche eine Nutzung der App dann binnen max. einer Stunde ermöglicht. Das Standard-Passwort sollte zeitnah von Ihnen selbst geändert werden.

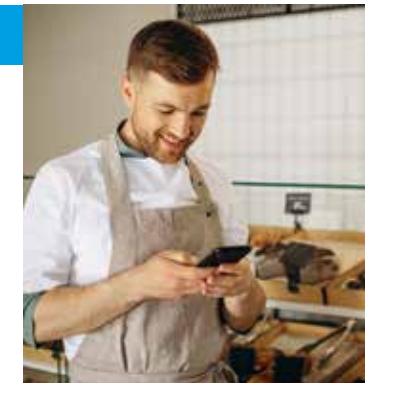

**TIPP:** *Sowie Ihnen ein Artikel ausgeht, legen Sie diesen unmittelbar - um nicht darauf zu vergessen - in Ihren Warenkorb, den Sie zu einem späteren Zeitpunkt abschicken (Bestellung tätigen).*

#### **Datenverbindung**

Die Bestellerfassung ist auch ohne Datenverbindung (offline) möglich. Eine aktive Datenverbindung wird für die Anmeldung, Warenkorbübermittlung, das Suchen von neuen Artikeln und der Synchronisierung (Warenkorb, offene Bestellungen und Vorlagen) auf anderen Geräten benötigt.

Dauer der Snychronisierung auf allen angemeldeten Geräten:

**Warenkorb** Vorlagen offene Bestellungen > 15 Minuten u 10 Sekunden 30 Minuten

## **Lieferdatum & Lieferadresse**

Beides kann im Warenkorb geändert werden. Voreingestellt ist das unmittelbar nächste Lieferdatum. Falls eine alternative Lieferadresse hinterlegt ist, kann diese ebenfalls im Warenkorb ausgewählt werden.

# **WICHTIGE SYMBOLE**

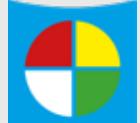

Dieses Symbol (**gemischte Ware**) steht für die Möglichkeit, dass bei Erreichen einer vorgegebenen Menge verschiedener Artikel, ein Rabatt abgezogen wird. Zur Unterstützung läuft ein Mengenzähler mit.

Dieses Symbol (**Favoriten**) ermöglicht einen bestimmten Artikel in "meine Artikel" ein- bzw auszublenden.

**Achtung:** *Eine Änderung (Ein-/Ausblenden) schlägt sich durch bis zur BÄKO-Bestellliste bzw. Inventurliste.*

#### **Vorlagen erstellen**

Sie können sich in der APP mehrere individuelle Bestellvorlagen erstellen (z.B.: Filialen, Bereiche, Saisonen,..) und die Reihenfolge der Artikel selbst festlegen. Auch Soll-Mengen können Sie pro Artikel hinterlegen, die man je nach Wunsch ändern oder als Bestellung übernehmen kann.

Eine neue Vorlage erstellen Sie, indem Sie ein gewünschtes Produkt aufrufen und unten auf "Hinzufügen/Bearbeiten" klicken. Hier können Sie dann eine neue Vorlage erstellen oder den Artikel zu einer Bestehenden Vorlage hinzufügen.

# **Suchen & Filtern**

Filtern ist nach Warenfamilien, Warengruppen oder Lieferanten möglich. Diese Funktion ist in allen Menüs möglich. Die Suchfunktion ist in allen Menüpunkten möglich (wenn ein Filter gesetzt ist dann nur unter den Filteroptionen).

#### **Hauptmenü**

- **Meine Artikel** entspricht der bisherigen Papier Bestellliste.
- Unter **alle Artikel** können Sie im Gesamtkatalog der BÄKO Österreich schmökern.
- In **Aktionen** werden alle derzeit gültigen Angebote angezeigt.
- In **Kataloge** werden thematische Sortimentsgruppen dargestellt.
- Unter **Vorlagen** können Sie individuelle Warenkörbe nach Ihren Bedürfnissen zusammenstellen.

#### **Naturalrabatte**

Naturalrabatte werden automatisch bei Erreichung der notwendigen Menge ergänzt.

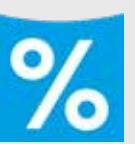

Dieses Symbol (**Aktion**) kennzeichnet zeitlich begrenzte Aktionen.

kennzeichnet Preisvorteile bei höheren Abnahmemengen.

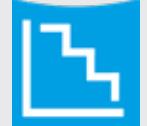

Dieses Symbol (**Staffeln**)

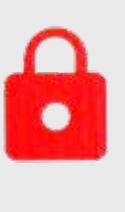

Dieses Symbol kennzeichnet eine Artikelsperre. Wenn Sie auf das Symbol klicken, erscheint die Information des Ersatzartikels (sofern vorhanden).

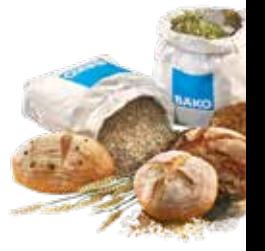

#### **Countdown Timer**

In der App wird die verbleibende Zeit (Tage, Stunden) bis zum Abgabeschluss Ihrer Bestellung für die nächste Lieferung angezeigt. Ist dies in grüner Farbe hinterlegt, haben Sie noch mehr als 7 Tage zur Verfügung. Wird diese gelb dargestellt, dann noch 1-7 Tage. Ist die Anzeige rot hinterlegt, bleiben Ihnen weniger als 24 Stunden um Ihre Bestellung für den nächsten Liefertermin rechtzeitig abzuschicken. Wochenenden und Feiertage werden NICHT ausgenommen, der Timer zählt in Kalendertagen und nicht in Werktagen.

#### **Erinnerungsfunktionen**

Unter dem Menü "Einstellungen" können Sie eine Erinnerung für die Abgabe Ihrer Bestellung setzen. Mit "Push" und der manuell einstellbaren Vorlaufzeit bestimmen Sie, wann Sie eine Erinnerung auf Ihr Gerät erhalten möchten. Mit der Auswahl "Email" und der manuell einstellbaren Vorlaufzeit erhalten Sie eine Erinnerung auf die hinterlegte Emailadresse.

## **Hinweis zu den Eduscho Aktionen**

Hier ist die Angabe der Aktionslaufzeit, anders als bei allen anderen Aktionen, auf das LKW Zustelldatum bezogen (wie auch bisher gehandhabt bzw. auf den EDUSCHO Aktionen angedruckt).

#### **Bestellbestätigung**

Sie erhalten eine Bestellbestätigung via Email. Bitte beachten Sie, dass die Werte der Bestellbestätigungen nicht mit den Werten der Rechnungen übereinstimmen müssen. Da auf Rechnungen auch andere Bestellungen (Kundenbetreuer- oder telefonische Bestellungen, Überweisungsaufträge, Nachlieferungen aus vergangenen Bestellungen etc.) gesammelt fakturiert werden, kann es zu Differenzen zwischen den App-Bestellbestätigungen und den Rechnungen kommen.

#### **Hinweis zu offenen Bestellungen**

Wenn Sie einen bereits bestellten Artikel, bei dem es eine offene Bestellung gibt, erneut in den Warenkorb geben möchten, werden Sie darauf aufmerksam gemacht, dass es bei diesem Artikel offene Bestellungen gibt.

Gekennzeichnet wird dies durch folgenden ICON:

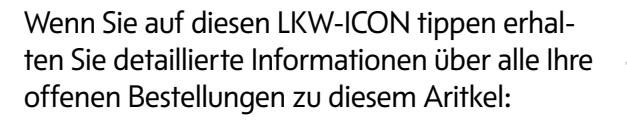

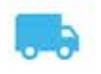

Offene Bestellungen 1 PKG vom 18.04.2024 für 19.04.2024